## **NT100-RE-EN** 网关操作指南

本文以 NT100-RE-EN 网关为例,介绍该网关的配置步骤,其他系列网关的配置步骤与此 类似。

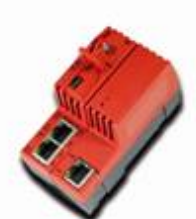

(1) 当 NT 100 第一次通过 USB 电缆与计算机相连并且上电后, 计算机会自动检测到该硬件, 弹出 图 1 所示对话框,选择从指定地址安装:

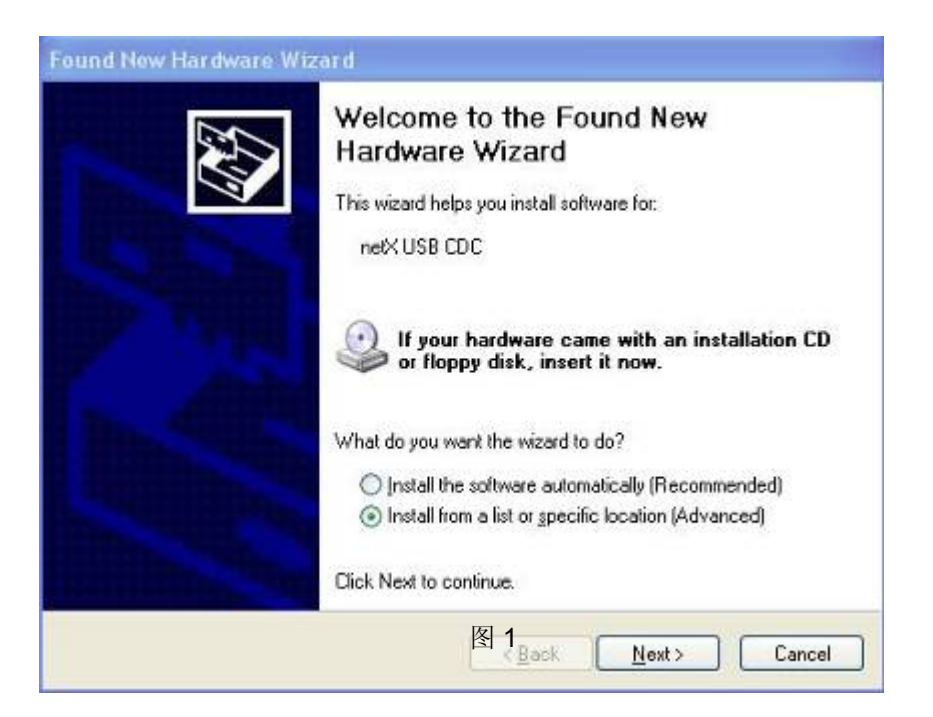

(2) 选择从光驱安装, 并把 NT 100 产品光盘放入光驱中, 如图 2 所示:

Page 1of 17 广州虹科电子科技有限公司 400-999-3848 support@hkaco.com

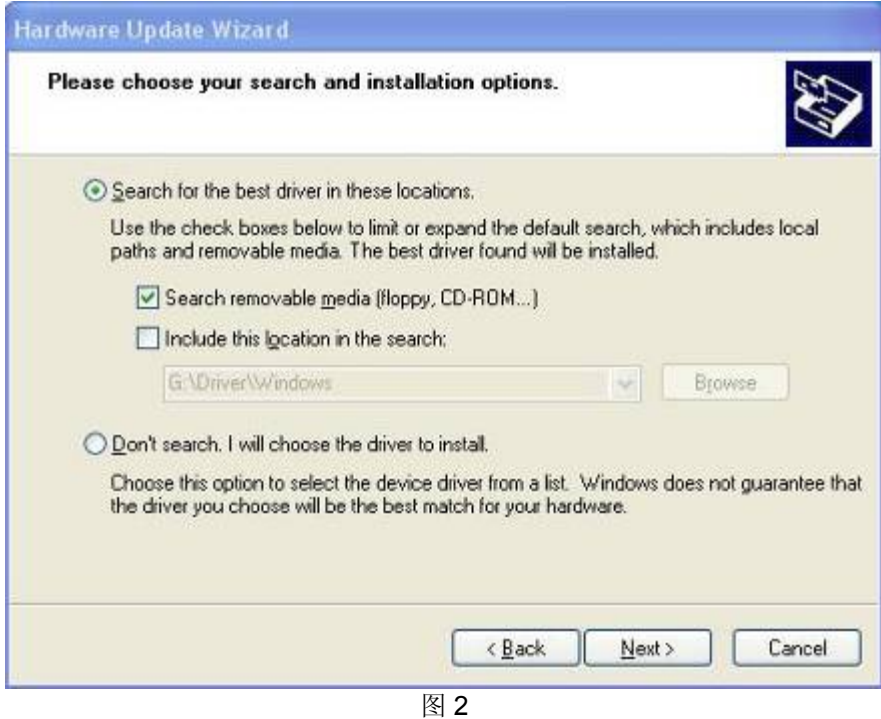

(3)安装完成,如图 3 所示:

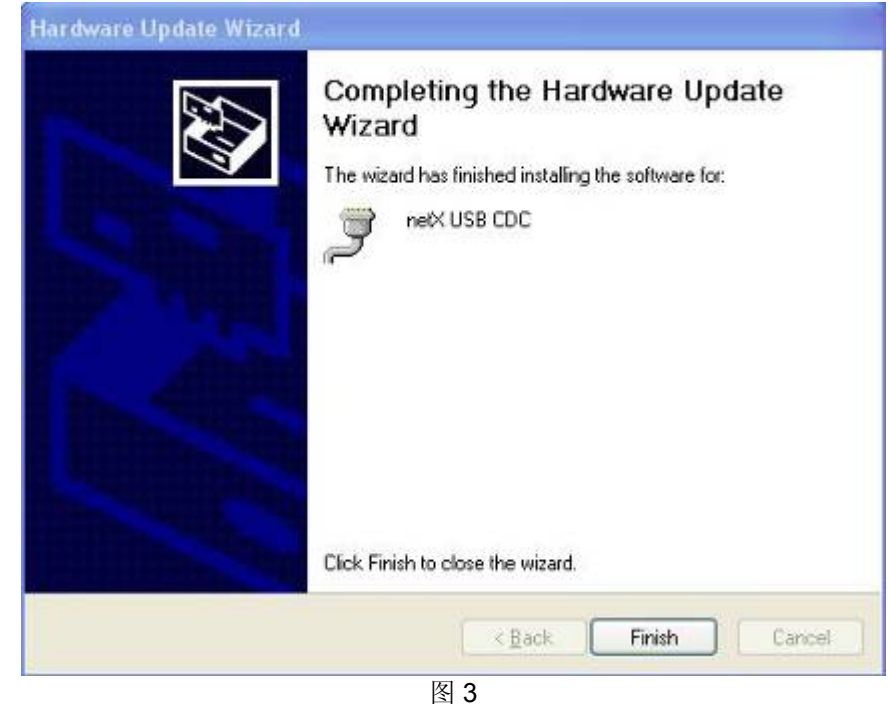

(4) 在"设备管理器"中可以看到此设备驱动成功安装,如图 4 所示:

广州虹科电子科技有限公司 400-999-3848 support@hkaco.com

Page 2of 17

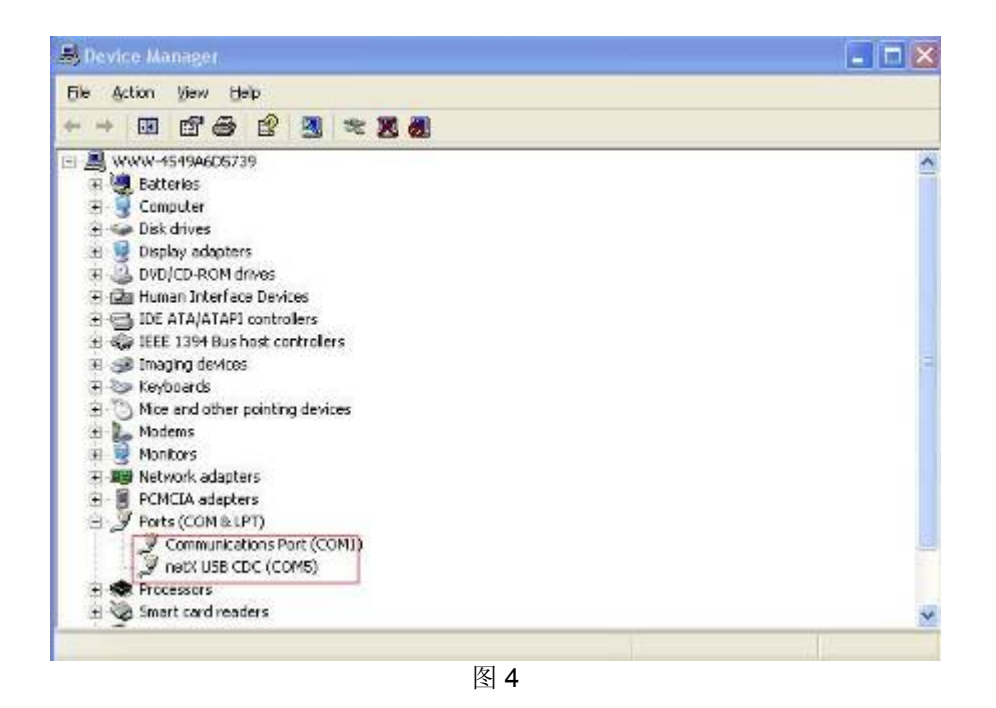

(5) 在光驱中放入 NT 100 产品光盘, 安装配置软件 SYCON.net。安装程序在光盘 Software\SYCON.net 目录下, 双击该安装程序, 弹出语言选择对话框, 选择英语, 如图 5 所示:

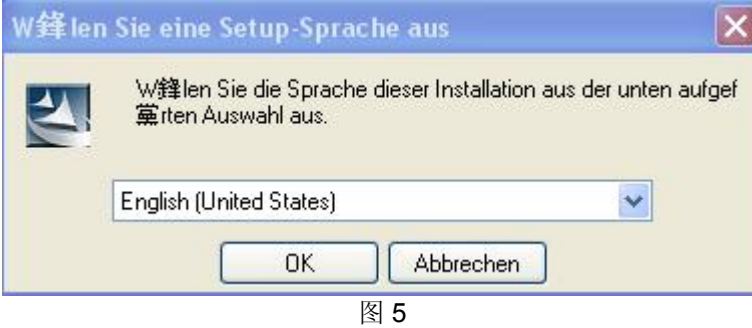

(6)选择接受协议,如图 6 所示:

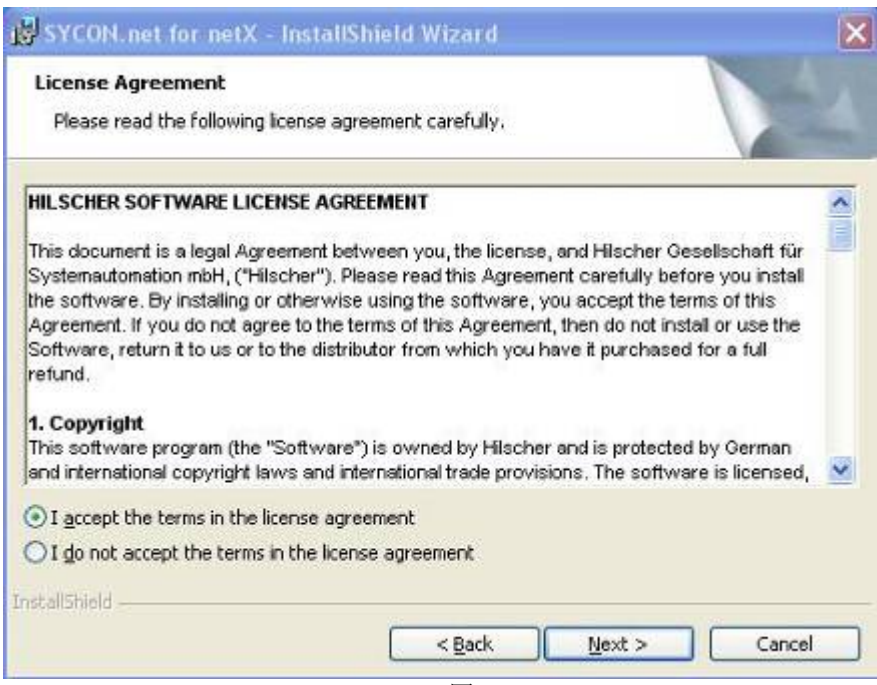

# (7)输入信息,如图 7 所示:

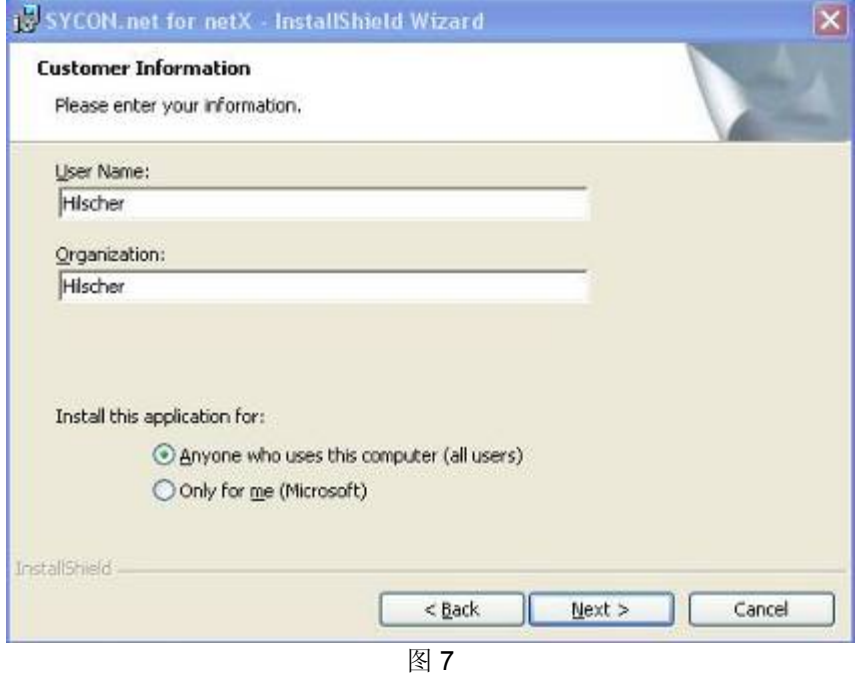

(8)选择完整安装,如图 8 所示:

Page 4of 17

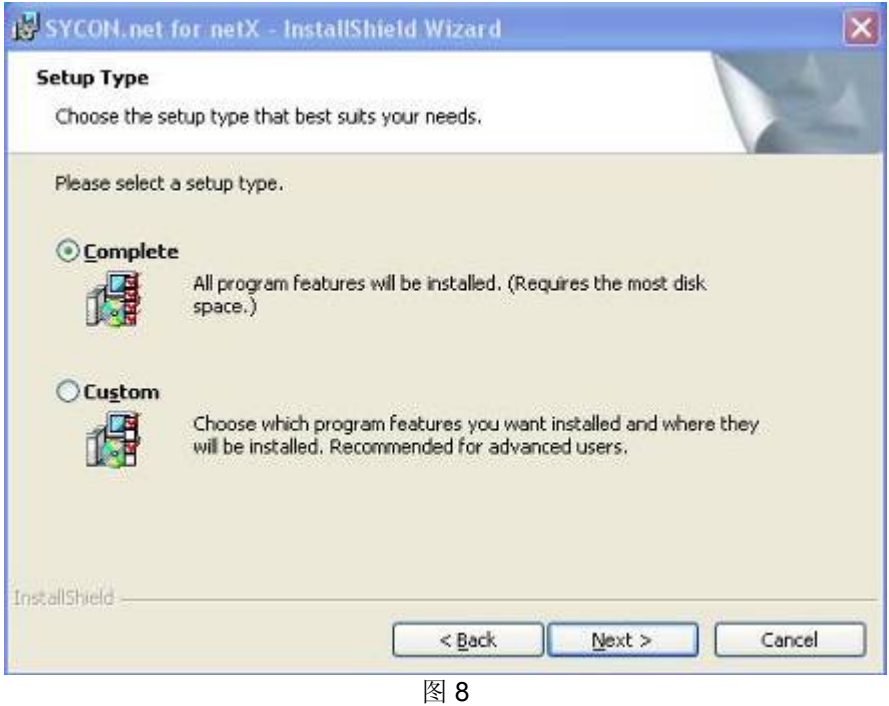

(9)单击"Install",开始安装,如图 9 所示:

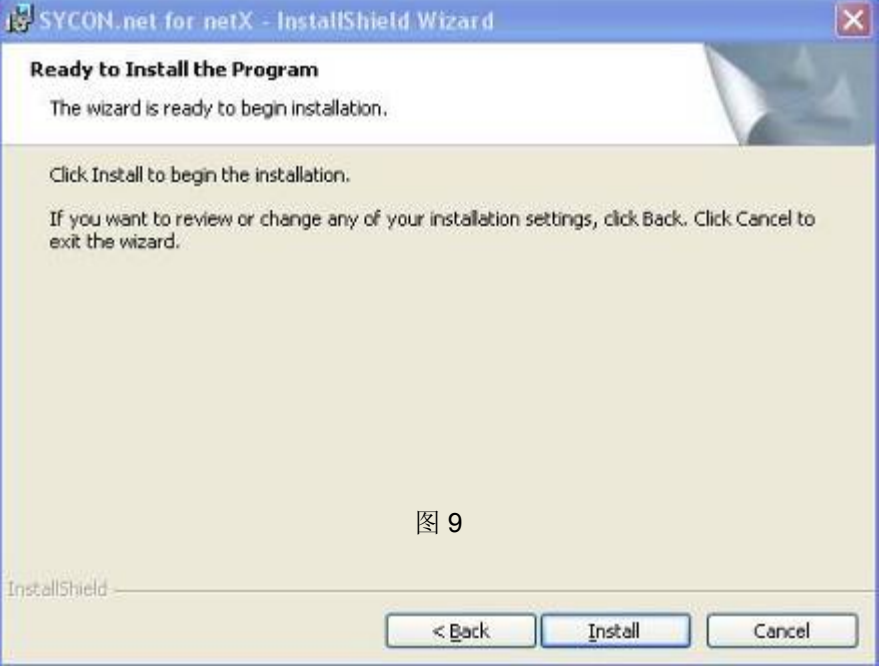

在软件安装完成后,会启动"SYCON.net",要求输入密码,如果不需要密码,直接点击"OK"。在以后 打开"SYCON.net"时,都会要求输入密码,如果没有密码,直接点击"OK"。

Page 5of 17 广州虹科电子科技有限公司 400-999-3848 support@hkaco.com

(10)当 NT 100 网关 USB 设备驱动以及网关配置工具 SYCON.net 都安装成功后,使用 USB 电缆 连接 NT 100 与计算机, 并打开 SYCON.net, 选择"File""New", 如图 10 所示:

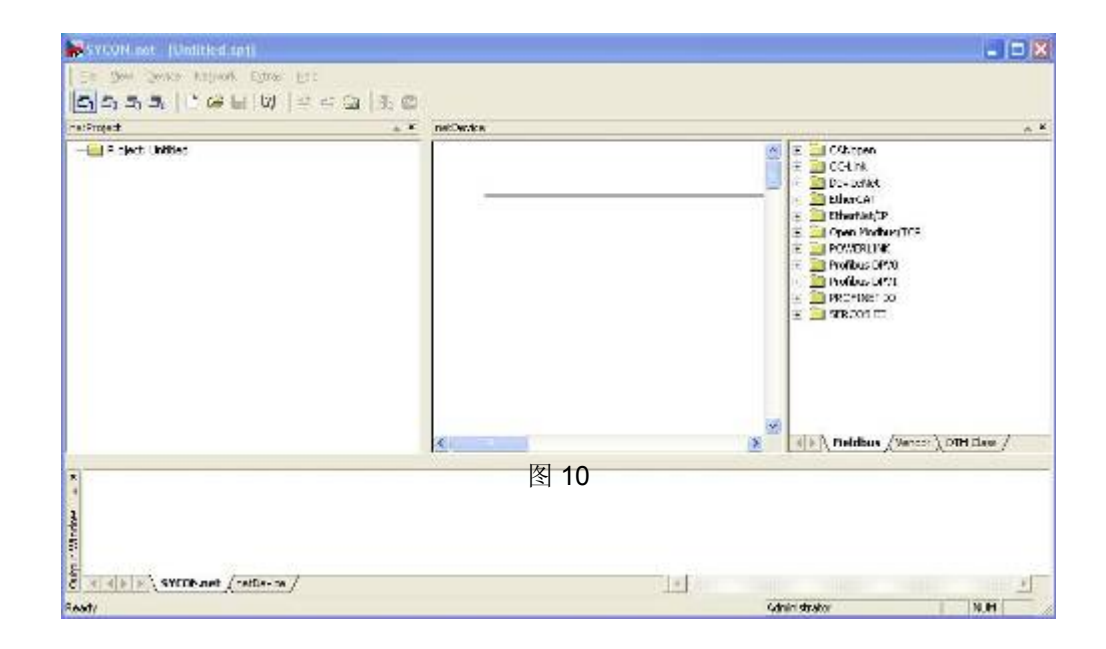

(11) 在软件界面右侧选择"Fieldbus"栏,将"PROFINET IO" (或"Open Mod bus/TCP") "Gateway / Stand-Alone Slave"文件夹中的 NT 100-XX-XX 图标拖放至中间区域的灰线下方, 如图 11 所示:

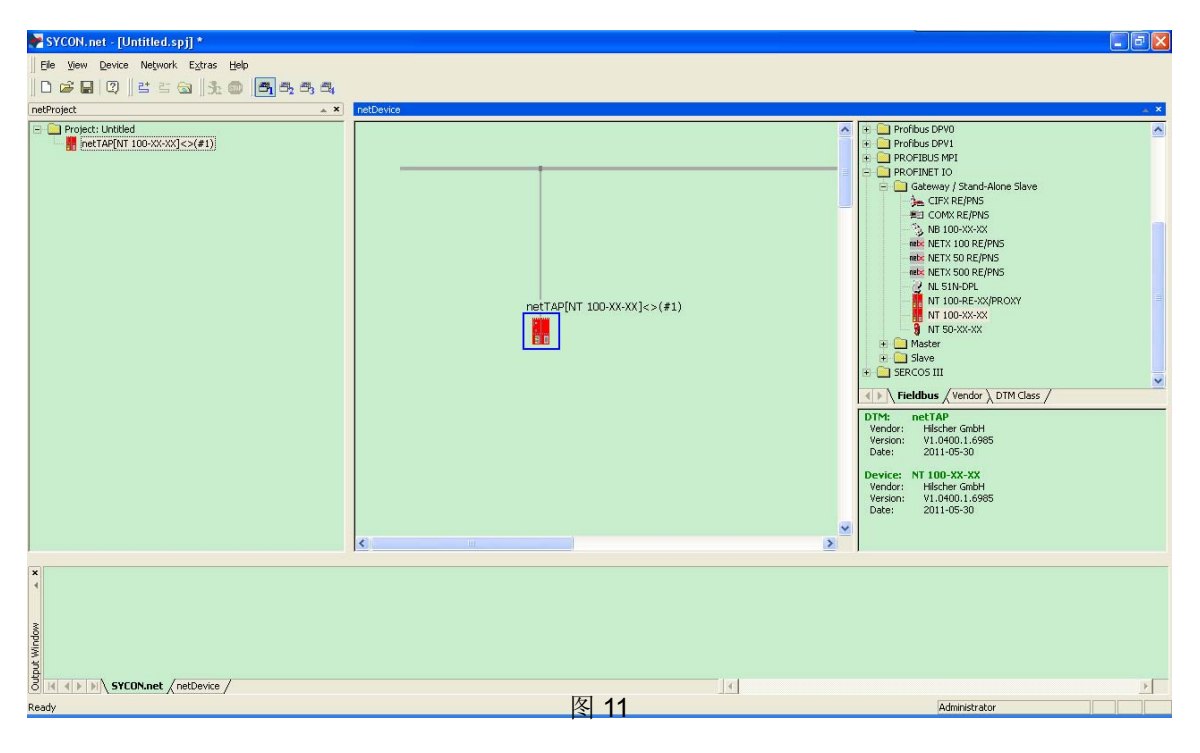

广州虹科电子科技有限公司 400-999-3848 support@hkaco.com

(12) 双击该图标,弹出配置对话框,如图 12 所示,此时在"Device Assig nment"栏中显示计算机已 经找到硬件,勾选设备前的方框,并单击"Apply":

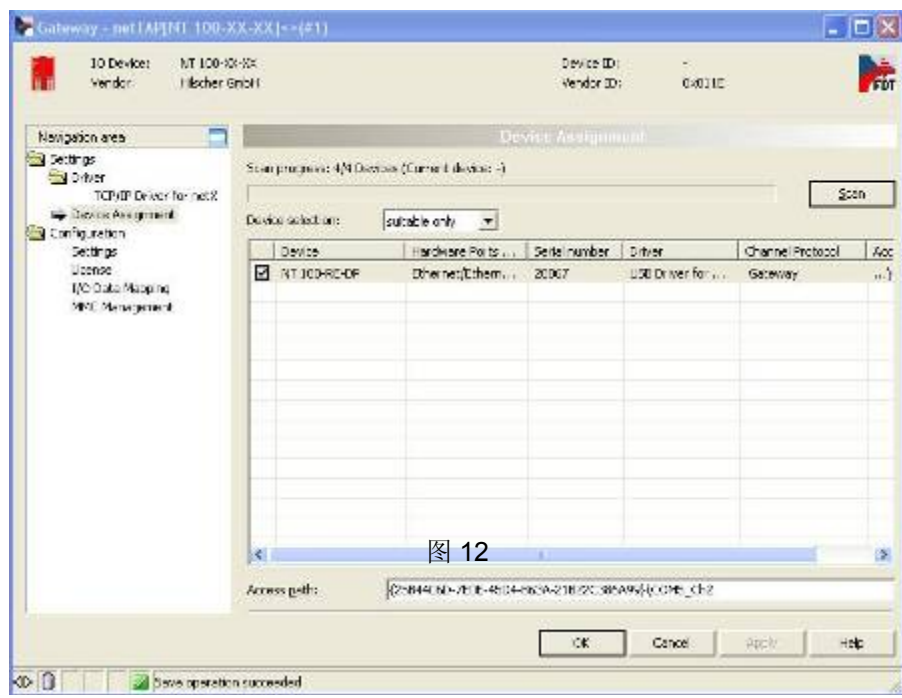

(13) 在"Setting"栏中, 做如图 13 选择, X2 端口选择"PROFINET IO Dev ice", X3 端口选择"Open Modbus/TCP",在单击对应的 Firmware 后, 单击"Download"按钮下载 Firmware。在以后使用时, 如果 转换的协议没有改变,那该固件只需要下载一次即可。

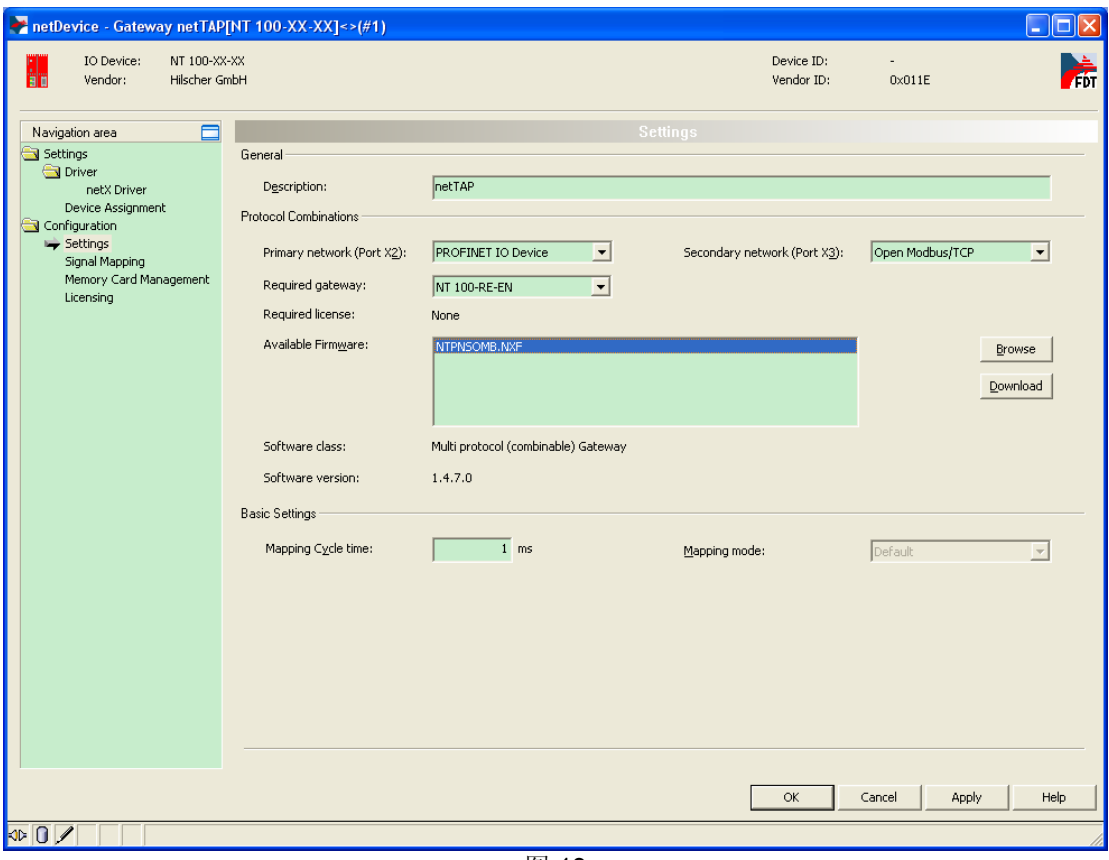

- 图 13
- (14) 等待 Firmware 下载, 如图 14 所示:

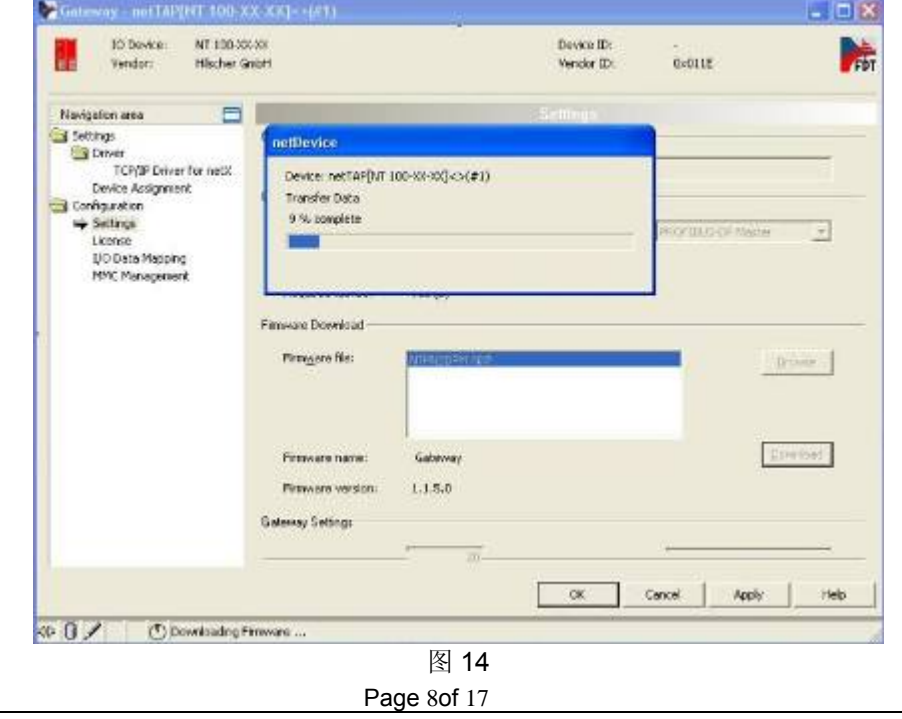

广州虹科电子科技有限公司 400-999-3848 support@hkaco.com

观察对话框下侧的固件下载进程提示, 在 Firmware 下载完成, 单击"OK", 回到配置软件主界面。

(15) 右击 NT 100 图标,选择"Configuration""PROFINET IO Devi ce",对 PROFINET 协议参数进行配 置,选择"Configuration"栏,主要设置输入输出字节数等参数,此字节数必须不小于实际传输字节数, 如图 15 所示:

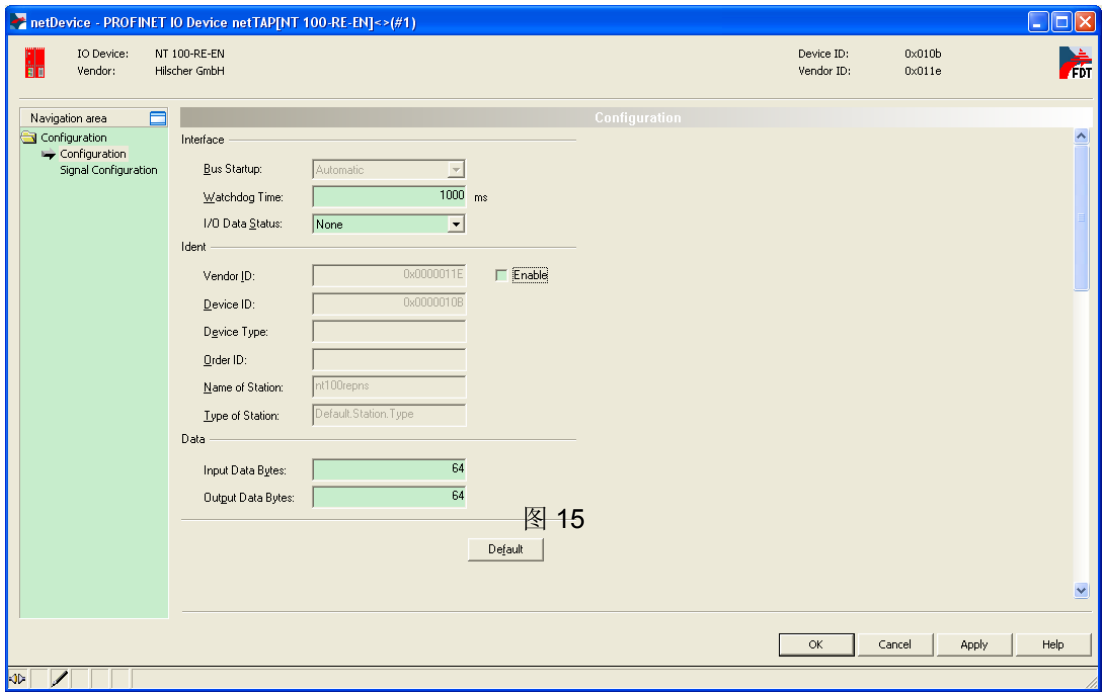

在 PROFINET 从站侧不需要设置 IP 地址, 从站的 IP 地址是在 PROFINET 主站测设置的。但是主站 是通过从站的站名来识别各个从站的,因此如果 PROFINET 网络中存在多个 NT100-RE-EN 网关, 则 要将"Enable"选项打勾,在"Name of Station"中设置一个独一无二的名字,如"nt100-pns-device1",如 图 16 所示:

Page 9of 17

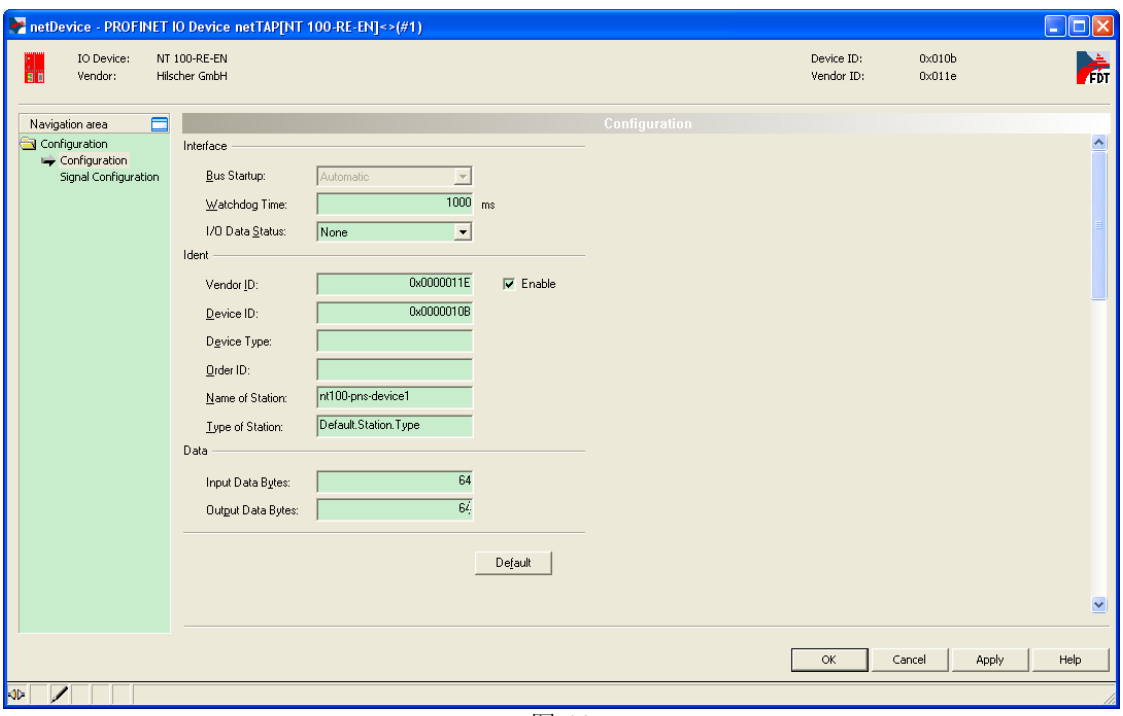

(16) PROFINET 协议参数配置完成后,单击"OK"保存并退出该对话框,回到软件主界面,再次右击 NT 100 图标,选择"Configuration""Open Mod bus/TCP",对 Modbus/TCP 协议参数进行配置。选择 "Configuration"栏,设置网关作为 Modbus/TCP 从站(Server)的参数,如: ProtocolMode(设置网 关作为 Modbus/TCP 从站或者主站)、Map FC1 and FC3 (这样, Modbus/TCP 主站可以通过 FC1 读 取网关的位数据,通过 FC3 读取寄存器数据)、IP 地址(去掉 DHCP 的选项,并选择 IP 地址和子网 掩码的选项)等,如图 17 所示:

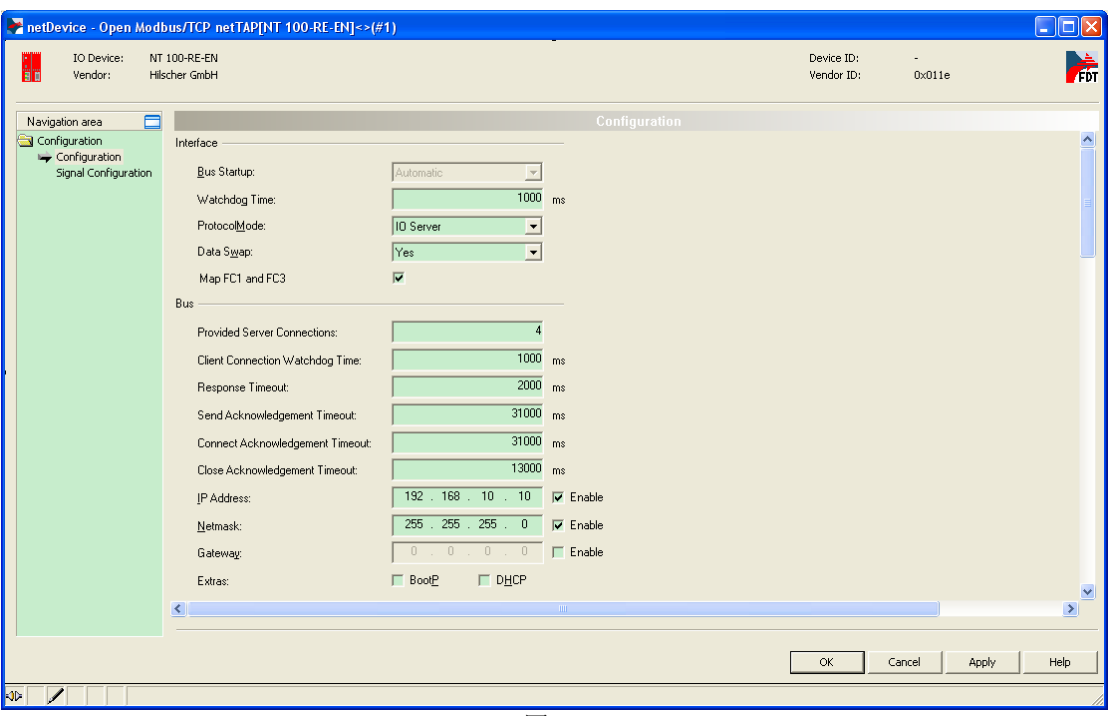

如网关需要作为 Modbus/TCP 主站, 则参考第 21 步开始的设置。

(17) Modbus/TCP 协议参数配置完成后单击"OK"回到主界面,右击 NT 100 图标,选择 "Configuration""Gateway",选择"Signal Mapping"栏,如图 18 所示:

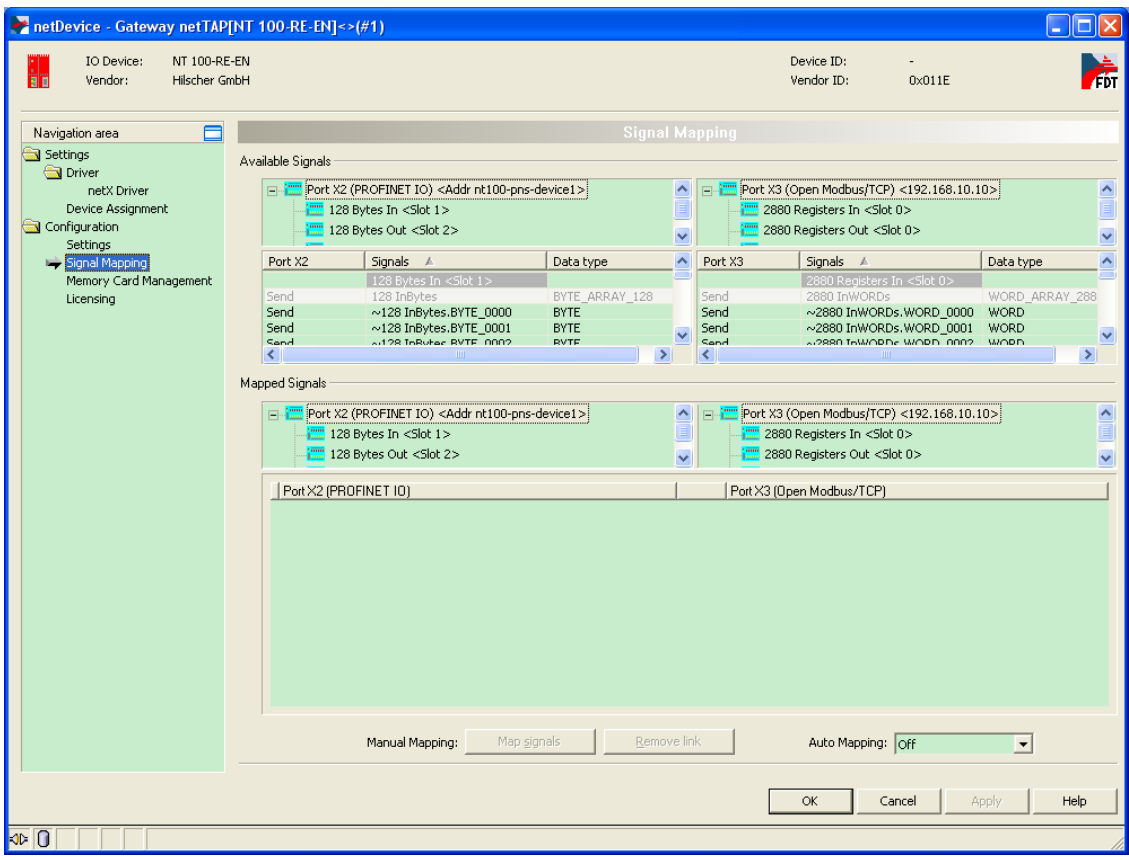

(18) 数据映射的一般规则是总是把 Receive 的数据映射至 Send 的数据, Receive 的方向是网关上 某一个接口接收数据, Send 的方向是网关上另一个接口发送数据。因为 PROFINET 通讯的数据以字 节为单位,而 Modbus/TCP 通讯的数据以字为单位。因此需要将 PROFINET 通讯的两个 Receive 数 据,映射至 Modbus/TCP 通讯的一个 Send 数据;而反方向的话,软件会自动将 Modbus/TCP 通讯的 一个 Receive 数据,映射至 PROFINET 通讯的两个 Send 数据。因此先选中 Port X2 中的"~64 OutBytes.BYTE\_0000",按住 Ctrl 键再选择"~64 OutBytes.BYTE\_0001",再选中 Port X3 中的"~2880 InWords.WORD\_0000", 单击 Map signals 按钮, 完成一次数据映射, 如图 19 所示:

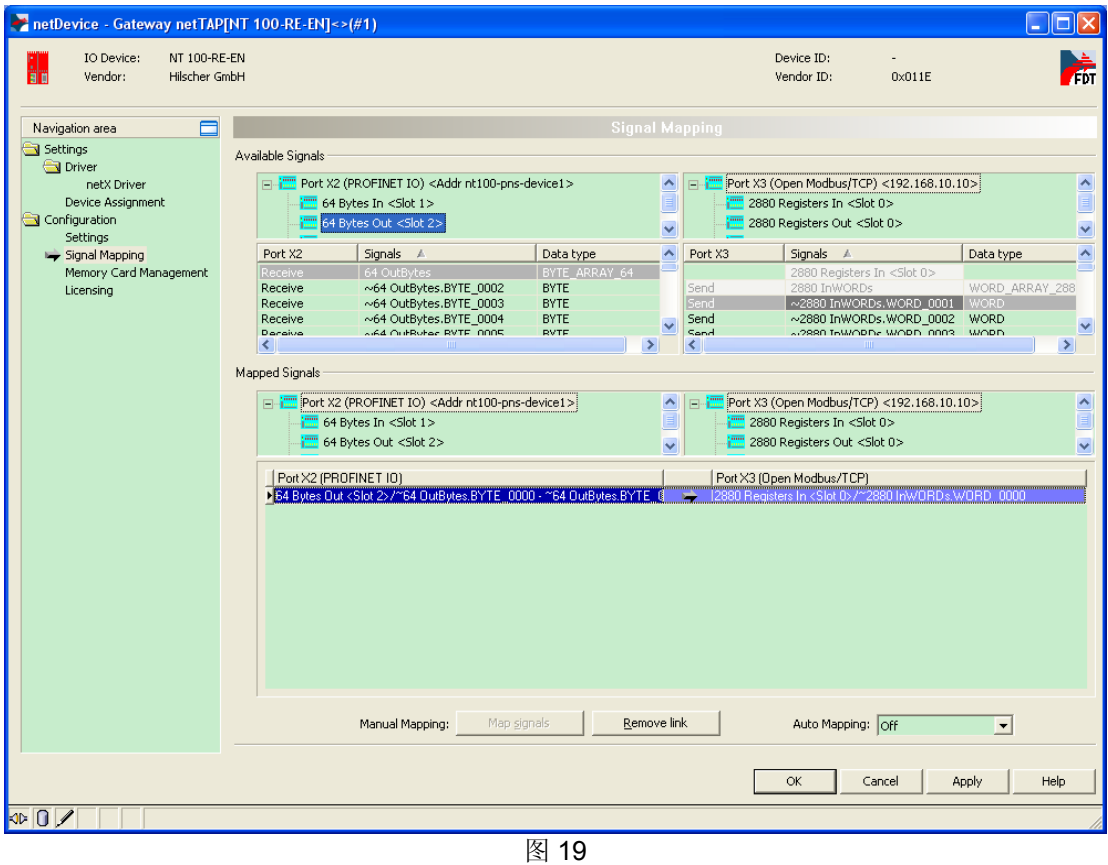

(19)可以通过 Ctrl 键或 Shift 键选中多个 Receive 数据。还可以在 Auto Mapping 中, 通过选择"From Port3 to Port2", 并单击 Apply 按钮, 来进行数据自动映射, 如图 20 所示。

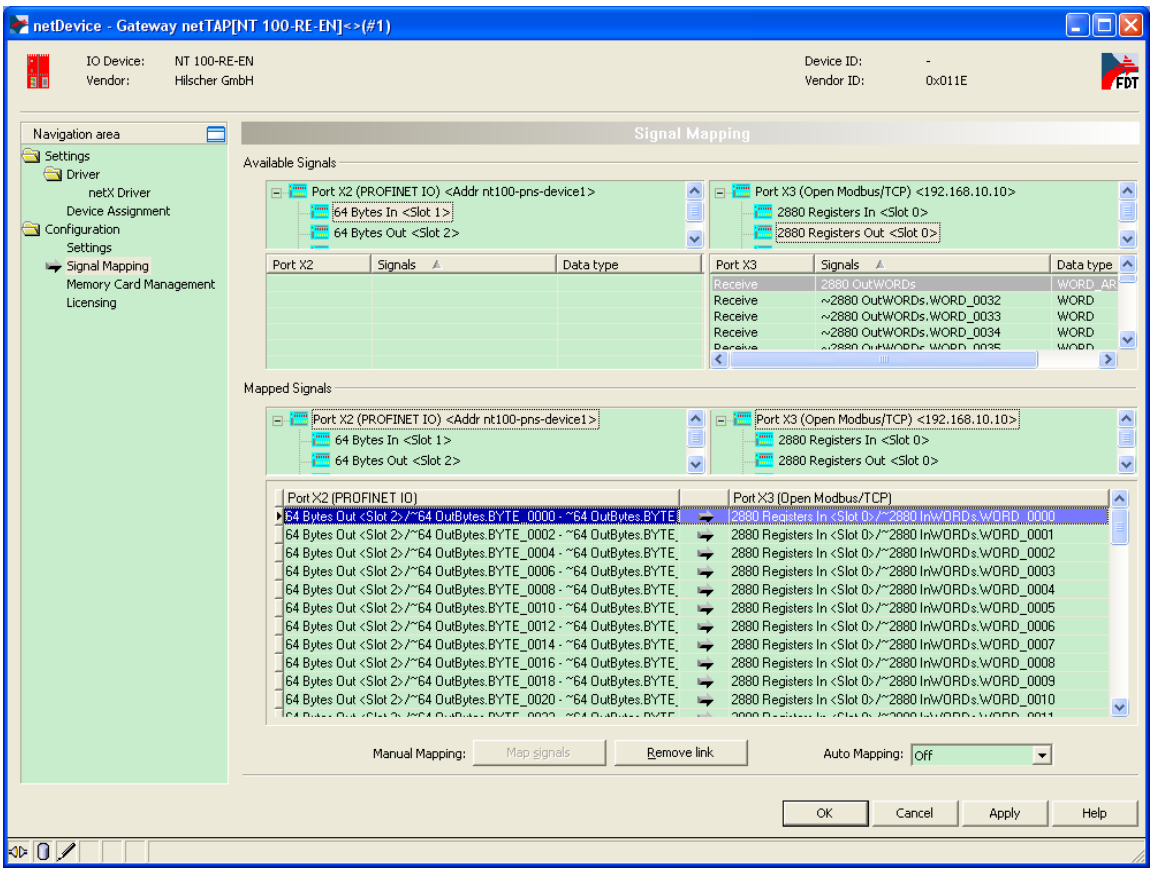

(20)至此,完成了所有参数配置,右击 NT 100 图标,选择"Download",在弹出的对话框中单击"Yes", 进行配置信息的下载, 如图 21 所示:

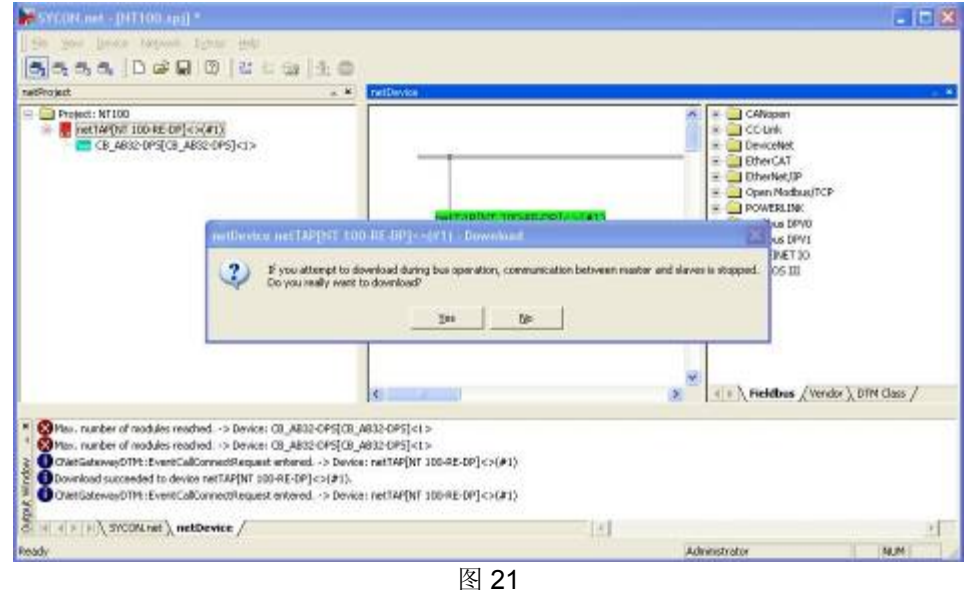

Page 14of 17

广州虹科电子科技有限公司 400-999-3848 support@hkaco.com

(21) 如果网关需要作为 Modbus/TCP 主站。来连接 Modbus/TCP 从站设备, 则首先在图 17 的对话 框中,将 ProtocolMode 设置成 Client, 如图 22 所示:

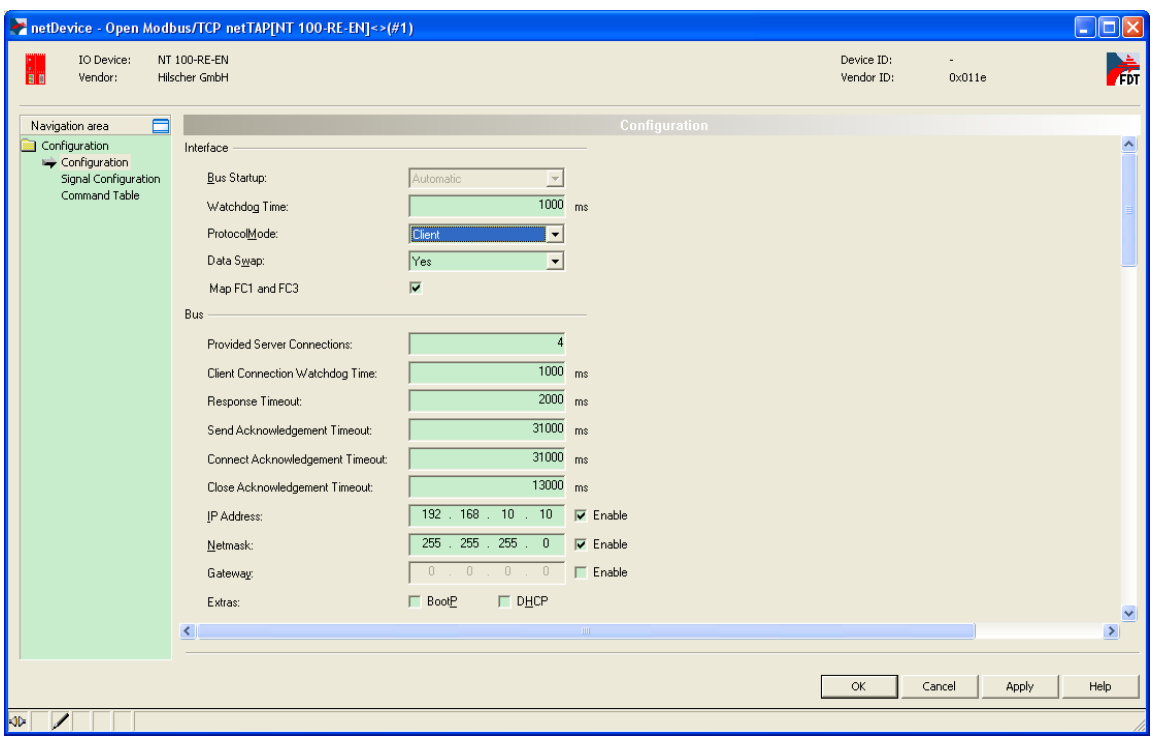

#### 图 22

(22) 此时,需要配置 Modbus/TCP 的命令表。单击 Add 按钮, 增加一条 Modbus 命令。其中"Delay" 为每条命令之间的间隔时间,单位为 ms; "Device Addre ss"为 Modbus/TCP 从站的 IP 地址; "Unit Indentifier"是某些 Modbus/TCP 从站设置的 ID 号;"Function Code"为 Modbus/TCP 功能码;"Address" 为在从站中的数据寄存器区地址; "Number of Re gister"为主站读写的数据量, 单位为字; "Dual-Port Memory Address"为网关中的寄存器区地址; "Trigger"为写数据方式, 如图 23 所示:

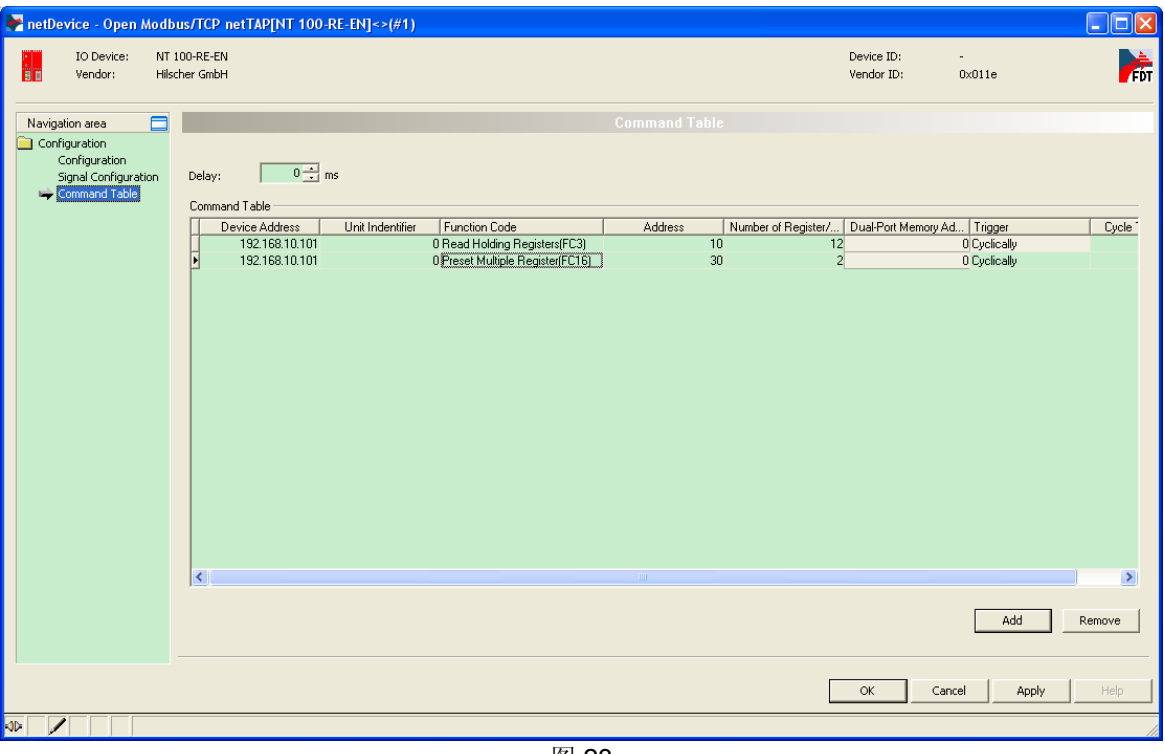

上述配置的两条命令的含义如图 24 所示。

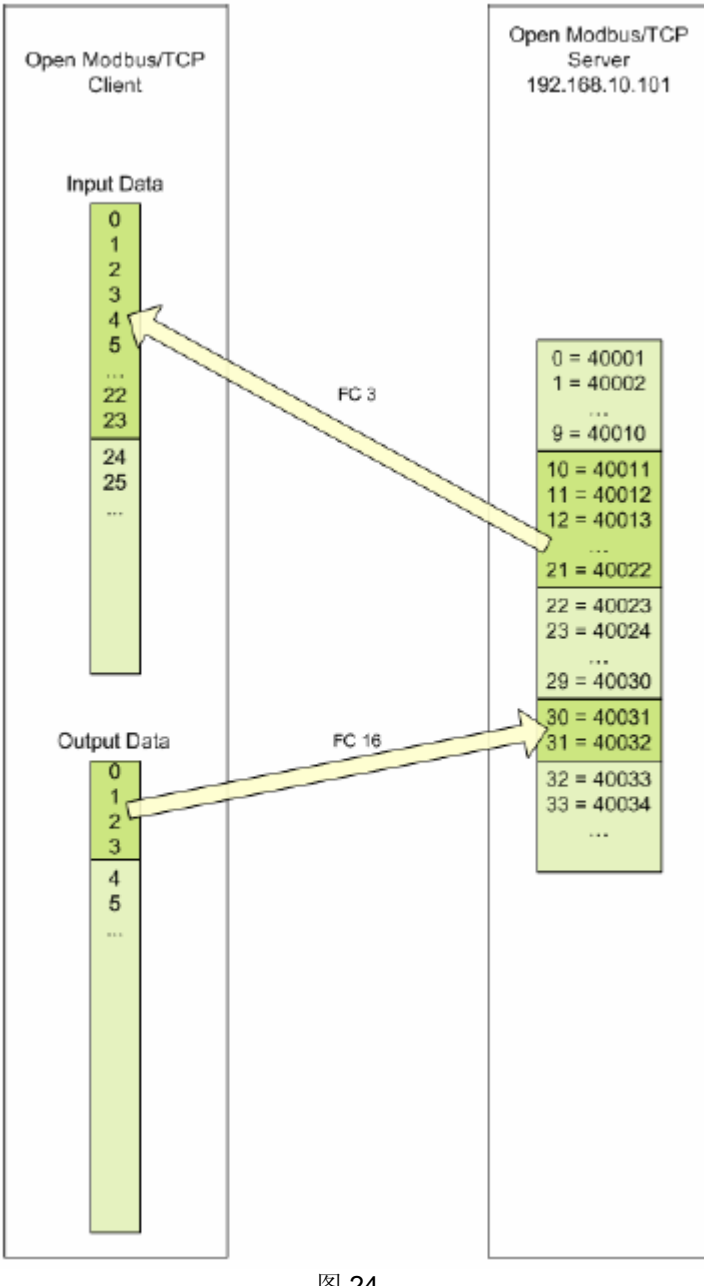

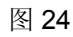

联系我们

广州虹科电子科技有限公司 **Hongke Technology Co., Ltd [www.hkaco.com](http://www.hkaco.com/)** 广州市黄埔区科学大道 **99** 号科汇金谷三街 **2** 号 **701** 室 邮编 **510663**

### 工业通讯事业部

事业部网站:**[www.hongconsys.com](http://www.hongconsys.com/)** 微信公众号:工业通讯 产品及方案:

- **CAN** 卡
- 通讯协议代码**/**网关**/**板卡(**CO,ECAT,DP,PN,DN,EIP,Modbus,CC,IO-Link** 等)
- **TSN** 时间敏感网络开发方案及应用方案
- **INtime** 实时操作系统(提升 **windows** 实时性)
- **PLC/**软 **PLC** 开发方案

#### 华南区

谢晓锋 工业通讯事业部部长 电话**/**微信:**13660244187 QQ**:**2916592843**  邮箱:**xxf@hkaco.com**

#### 华东区

许卫兵 技术销售工程师 电话**/**微信:**15900933547 QQ**:**2029912093**  邮箱:**xwb@hkaco.com**

华北区

郭泽明 技术销售工程师 电话**/**微信:**18922242268 QQ**:**1341746794**  邮箱:**guo.zeming@hkaco.com**

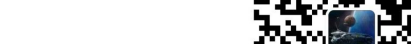

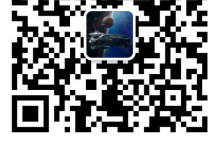

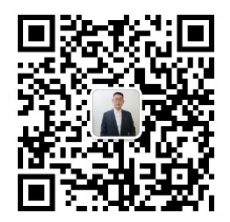

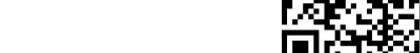

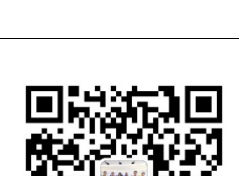

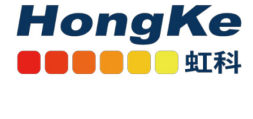

[联系我们:广州](http://hkaco.com/contact.asp)|上海|北京|西安|武汉|深圳|沈阳|成都|香港